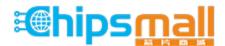

Chipsmall Limited consists of a professional team with an average of over 10 year of expertise in the distribution of electronic components. Based in Hongkong, we have already established firm and mutual-benefit business relationships with customers from, Europe, America and south Asia, supplying obsolete and hard-to-find components to meet their specific needs.

With the principle of "Quality Parts, Customers Priority, Honest Operation, and Considerate Service", our business mainly focus on the distribution of electronic components. Line cards we deal with include Microchip, ALPS, ROHM, Xilinx, Pulse, ON, Everlight and Freescale. Main products comprise IC, Modules, Potentiometer, IC Socket, Relay, Connector. Our parts cover such applications as commercial, industrial, and automotives areas.

We are looking forward to setting up business relationship with you and hope to provide you with the best service and solution. Let us make a better world for our industry!

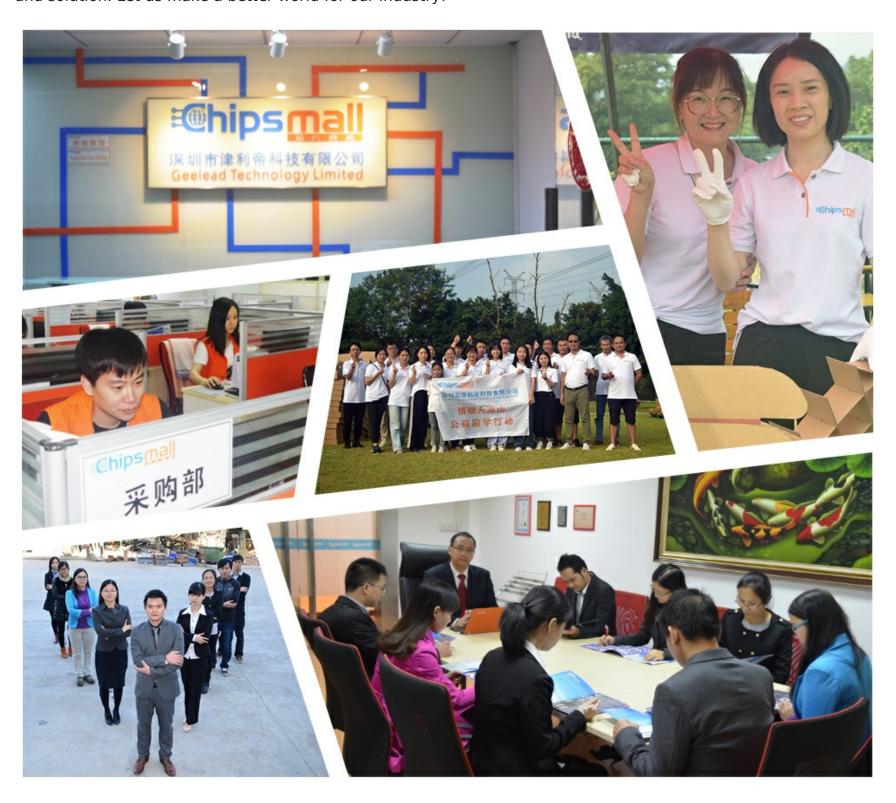

# Contact us

Tel: +86-755-8981 8866 Fax: +86-755-8427 6832

Email & Skype: info@chipsmall.com Web: www.chipsmall.com

Address: A1208, Overseas Decoration Building, #122 Zhenhua RD., Futian, Shenzhen, China

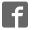

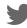

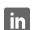

# CEL MeshConnect™B1010SP0-EVB-1 Evaluation Board User Guide

# 0019-02-08-01-000 B1010SP0-EVB-1 Bluetooth® Smart Evaluation Board User Guide

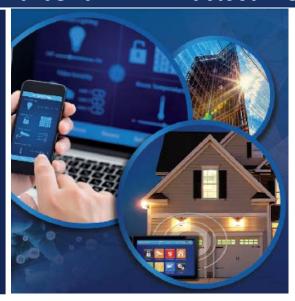

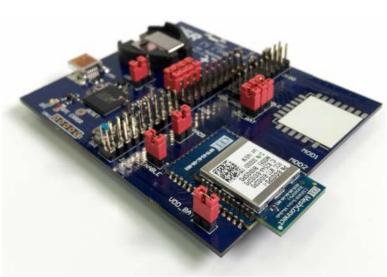

#### INTRODUCTION

CEL's Bluetooth Smart Evaluation Board is a simple yet comprehensive way for designers to develop Bluetooth Smart applications using CSR's μEnergy® solution. B1010SP0-EVB-1 is based on CSR's μEnergy Starter Development Kit, but has been populated with a CEL B1010SP0 Mini Module. For more information on the CEL B1010SP0 Mini Modules, please visit <a href="http://meshconnect.cel.com/B1010">http://meshconnect.cel.com/B1010</a>.

B1010SP0-EVB-1 is designed to be used in conjunction with CSR's μEnergy platform for software development, and is a complete development environment for rapid prototyping of Bluetooth Smart products. It provides access to CSR's µEnergy and CSRmesh® stacks for developing interoperable BLE 4.x and CSRmesh-based designs, including:

- Software Development Kit (SDK)
- Example embedded applications for popular Bluetooth Smart and CSRmesh profiles
- Example host applications for iOS and Android
- xIDE for µEnergy (includes compiler)
- Production test and configuration tools

This User Guide describes the kit contents, SDK installation, and running the first application for both the µEnergy and CSRmesh SDKs, used for BLE and CSRmesh applications, respectively.

This document is subject to change without notice. Document No: 0019-02-08-01-000 (Issue B) Date Published: September 9, 2015

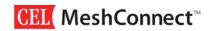

# **TABLE OF CONTENTS**

| INTRODUCTION                                   | 1  |
|------------------------------------------------|----|
| TABLE OF CONTENTS                              | 2  |
| KIT CONTENTS                                   | 3  |
| SOFTWARE INSTALLATION                          | 4  |
| CONNECTING THE HARDWARE: µENERGY SDK           | 6  |
| RUNNING THE FIRST APPLICATION: µENERGY SDK     | 7  |
| USING B1010SP0-EVB-1 UART DEBUG PORT           | 10 |
| COMPANION PHONE APPS: µENERGY SDK              | 11 |
| CONNECTING THE HARDWARE: CSRMESH SDK           | 12 |
| RUNNING THE FIRST APPLICATION: CSRMESH SDK     | 12 |
| COMPANION PHONE APPS: CSRMESH SDK              | 15 |
| NEXT STEPS                                     | 15 |
| REFERENCE: MEASURING CURRENT ON B1010SP0-EVB-1 | 16 |
| REFERENCE: BATTERY OPERATION                   | 16 |
| REFERENCE: J101 AND J102 HEADER PINOUTS        | 17 |
| REFERENCES                                     | 18 |
| REVISION HISTORY                               | 18 |
| DISCLAIMER                                     | 18 |
| FOR MORE INFORMATION                           | 18 |
| TECHNICAL ASSISTANCE                           | 18 |

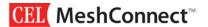

# KIT CONTENTS

The following components are included in B1010SP0-EVB-1:

1. Target Board:

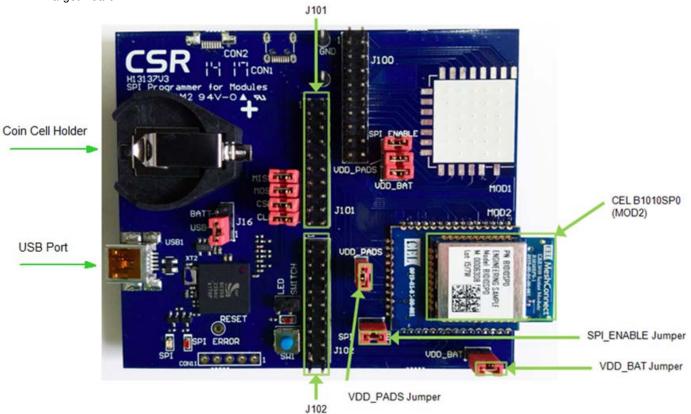

Figure 1 - Evaluation Kit Target Board

For proper operation of the B1010SP0 Mini Module, ensure that the VDD\_PADS, SPI\_ENABLE, and VDD\_BAT jumpers are installed as shown in Figure 1.

2. A Mini-USB cable to connect the target board to the development PC:

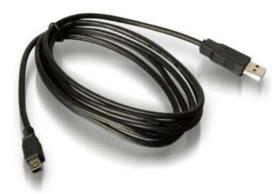

Figure 2 - Mini-USB Cable

3. Card with website link to view/download the documentation.

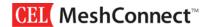

# **SOFTWARE INSTALLATION**

The following steps are required to complete the CSR  $\mu$ Energy SDK setup:

1. Obtain the activation code for the kit. This is printed on a label on the side of the kit box, and looks similar to Figure 3. For more information, visit <a href="https://wiki.csr.com/wiki/Activation">https://wiki.csr.com/wiki/Activation</a> Codes.

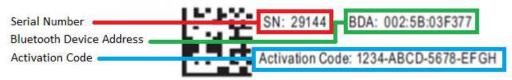

Figure 3 - B1010SP0-EVB-1 Activation Code

Register your kit at <a href="http://www.csrsupport.com">http://www.csrsupport.com</a> using the activation code to create a CSR Support account. For more information, visit <a href="https://wiki.csr.com/wiki/CSR">https://wiki.csr.com/wiki/CSR</a> Support Registration.

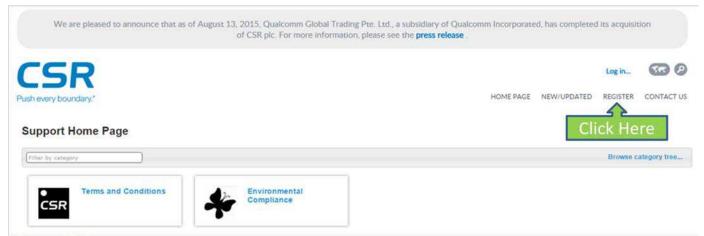

Figure 4 - CSR Support Registration

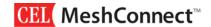

3. Once you have approved the terms and conditions and ECA agreement been approved for access you will be able to login the CSR Support.

Note: Please make sure you use your company email address or you may be required to change your email address to gain access. This is done through your account setting which will require an additional email be sent to your email address to be verified for access requests.

Once authorized, it is possible to download the uEnergy SDK from CSRsupport with the CSRmesh level of access.

For access to CSRmesh SDK, click on the link highlighted below in green (at <a href="https://wiki.csr.com/wiki/Main">https://wiki.csr.com/wiki/Main</a> Page) and enter activation code following steps at <a href="https://wiki.csr.com/wiki/Activation">https://wiki.csr.com/wiki/Activation</a> Codes

| Dev Kit Part Number                         | Latest SDK                                                  | Release Notes         |                                        |
|---------------------------------------------|-------------------------------------------------------------|-----------------------|----------------------------------------|
| DK-CSR1010-10169 Starter Kit                | CSR µEnergy SDK 2.5 Installer                               | SDK Release<br>Note 🗈 | Activation Codes                       |
| DK-CSR1010-10184 CSRmesh Kit                | CSR µEnergy SDK 2.5 Installer                               | SDK Release<br>Note 🗈 | Activation Codes                       |
| DK-CSR1010-10136-1A,DK-<br>CSR1011-10138-1A | CSR µEnergy SDK 2.5 Installer வ   OTAU encryption library வ | Release Note 🗈        | Requires an approved representative &. |

Figure 5 - uEnergy SDK and CSRMesh SDK

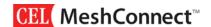

4. Once you have successfully created a CSR Support account, download and install the latest version of the μEnergy SDK (for BLE applications) or the CSRmesh SDK (for CSRmesh applications) from <a href="http://www.csrsupport.com">http://www.csrsupport.com</a>. The default configuration options are recommended during the installation process.

Note: always install the software before plugging in the hardware.

To continue with the μEnergy SDK, please see the section below called "Connecting the Hardware: μEnergy SDK".

To continue with the CSRmesh SDK, please see the section later in this document called "Connecting the Hardware: CSRmesh SDK".

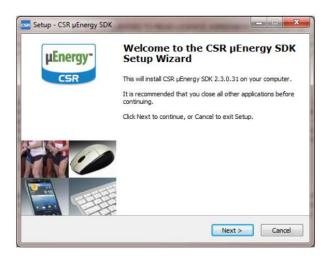

Figure 6 - CSR µEnergy SDK Installer

# CONNECTING THE HARDWARE: µENERGY SDK

- 1. Remove the target board from the anti-static packaging.
- 2. Connect the mini-USB cable to the target board USB port and connect the other end of the cable to a free USB port on the development PC. The device drivers necessary to connect to the target board are automatically installed on the PC.

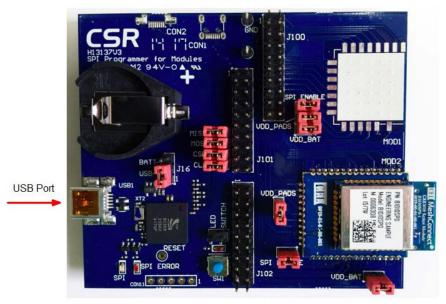

Figure 7 - Evaluation Kit Target Board Showing USB Port Location

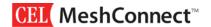

# RUNNING THE FIRST APPLICATION: µENERGY SDK

1. Launch xIDE by clicking on the xIDE shortcut on the desktop or navigating to it using the Windows Start Menu.

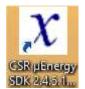

Figure 8 - xIDE Shortcut

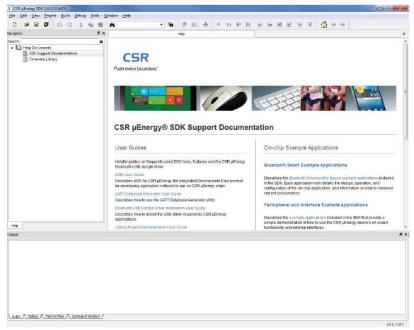

Figure 9 - xIDE Window

2. Open the Heart Rate project by clicking on "Project" in the menu bar and selecting "Open Workspace". Navigate to the SDK installation folder. If the default installation path was chosen, this will be *C:\CSR\_uEnergy\_SDK-x.x.x.x\apps\hr\_sensor*.

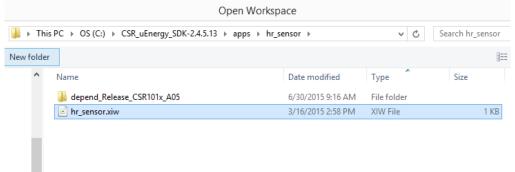

Figure 10 - Default Location of hr\_sensor Project

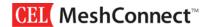

- 3. Some of the default settings need to be customized for your particular evaluation kit, including:
  - a. Bluetooth Address
  - b. Crystal Trim
  - c. Device Name

The Bluetooth Address and Crystal Trim need to match the values printed on the target board label.

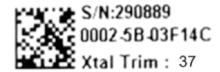

Figure 11 - Example Target Board Label

4. Open the hr\_sensor\_cs101x\_A05.keyr file in the SDK and change the values &BDADDR and &CRYSTAL\_FTRIM to match the label.

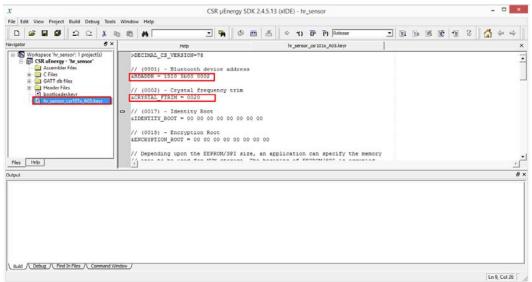

Figure 12 - Location of Bluetooth Address and Crystal Trim Values to be Modified

5. For the Bluetooth Address, the Endian format of the value on the label must be converted as shown below.

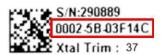

```
>DECIMAL_CS_VERSION=78

// (0001) - Bluetooth device address
&BDADDR = F14C 5b03 0002
```

Figure 13 - Example Bluetooth Address Conversion

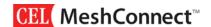

6. For the Crystal Trim value, the decimal value on the label must be converted to hexadecimal as shown below.

```
S/N:290889
0002 5B 03F14C
Xtal Trim: 37

// (0002) - Crystal frequency trim
&CRYSTAL_FTRIM = 0025
```

Figure 14 - Example Crystal Trim Value Conversion

7. To customize the Device Name, search for the declaration <code>g\_device\_name</code> in <code>gap\_service.c</code> within the SDK.

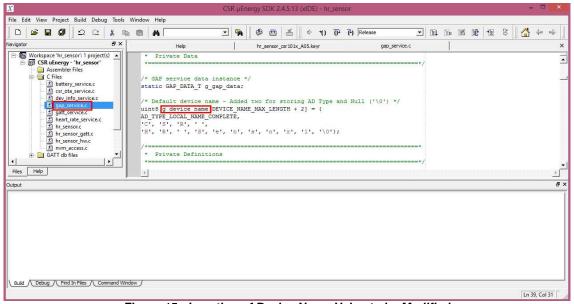

Figure 15 - Location of Device Name Value to be Modified

8. Replace the word "Sensor" with the serial number on the label.

```
uint8 g_device_name[DEVICE_NAME_MAX_LENGTH + 2] = {
AD_TYPE_LOCAL_NAME_COMPLETE,
'C', 'S', 'R', '',
'H', 'R', '', 'S', 'e', 'n', 's', 'o', 'r', '\0'};

wint8 g_device_name[DEVICE_NAME_MAX_LENGTH + 2] = {
AD_TYPE_LOCAL_NAME_COMPLETE,
'C', 'S', 'R', '',
'H', 'R', '', '2', '9', '0', '8', '8', '9', '\0'};
```

Figure 16 - Modification to Device Name

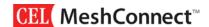

Compile the Heart Rate application by clicking on **Build** in the SDK menu bar. Select **Build Active Project** or press **F7** shortcut key. This will build all of the files included in the active project in the current workspace using the selected configuration into an application image for the Target board.

The build is incremental, so the minimum set of builds are performed in order to reflect changes to source files and configurations. The Target board must remain connected during compilation.

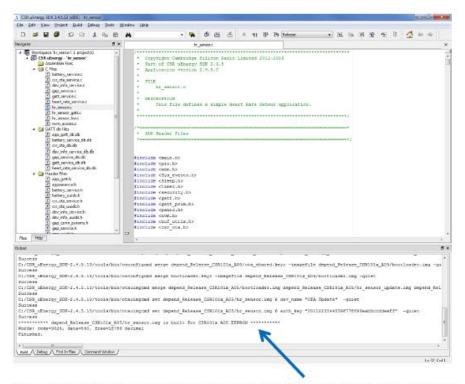

If a compilation error is found it will be displayed here

Figure 17 - Successfully Built Project

10. Download the application to the hardware by selecting **Run** from the **Debug** menu or press the **F5** shortcut key. The Heart Rate application will now be running on the hardware.

Note that it will stop advertising after a few minutes so will not be visible to any searching phones. To re-enable advertisements, the button can be connected to PIO11 with a jumper (not supplied) or the eval board can be power cycled.

For more information on the heart rate application, see the *Heart Rate Sensor Application Note* installed with the SDK. If the default installation path was chosen, this will be located at C:\CSR\_uEnergy\_SDK-2.4.5.13\apps\hr\_sensor\ CS-227117-AN\_CSRuEnergyHeartRateSensorApplicationNote.pdf

#### **USING B1010SP0-EVB-1 UART DEBUG PORT**

The B1010SP0-EVB-1 does not include a 3.3V level shifter required to connect to a computer's USB or RS232 interface. CEL recommends purchasing an external 3.3V to USB level shifter.

For more information about debugging please see the debug module of the xIDE. It's located under the Navigator window by selecting *Help Documents* -> *Firmware Library*, select the *Modules* tab and scroll to the bottom and select the *Debug* module. The Debug module contains a number of functions to allow an application to send basic text strings across the UART, primarily for sending debugging messages to a serial terminal.

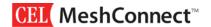

# COMPANION PHONE APPS: µENERGY SDK

Reported pulse information from the Heart Rate application can be viewed with an iOS or Android phone. Visit the "Mobile Applications" section at <a href="http://wiki.csr.com">http://wiki.csr.com</a> for information on downloading the example apps.

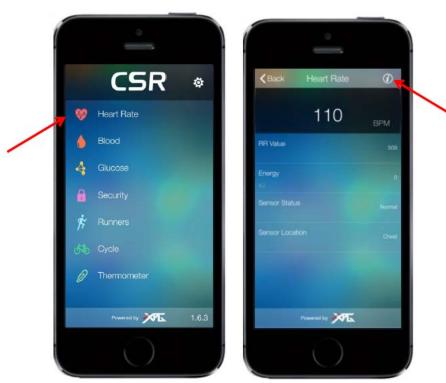

Figure 18 - CSR Profile Demonstrator App for iOS

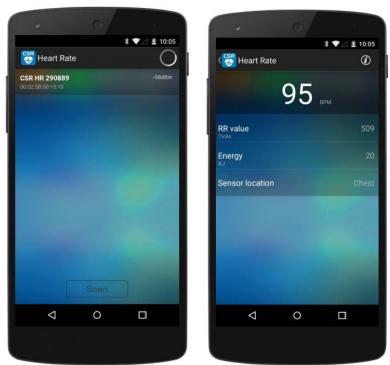

Figure 5 - Heart Rate App for Android

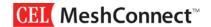

# **CONNECTING THE HARDWARE: CSRMESH SDK**

This section follows the "Software Installation" section (earlier in this document) for users developing with the CSRmesh SDK.

- 1. Remove the target board from the anti-static packaging.
- 2. Connect the mini-USB cable to the target board USB port and connect the other end of the cable to a free USB port on the development PC. The device drivers necessary to connect to the target board are automatically installed on the PC.
- 3. Connect a jumper wire (not supplied) between J101 pin 14 (PIO10) and the LED control pin as shown in the figure below. This wire will be used to control the LED.

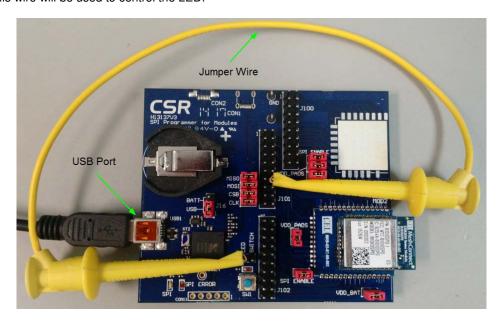

Figure 20 - Evaluation Kit Target Board Showing USB Port Location & Jumper Wire

# **RUNNING THE FIRST APPLICATION: CSRMESH SDK**

1. Launch xIDE by clicking on the xIDE shortcut on the desktop or navigating to it using the Windows Start Menu.

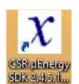

Figure 21 - xIDE Shortcut

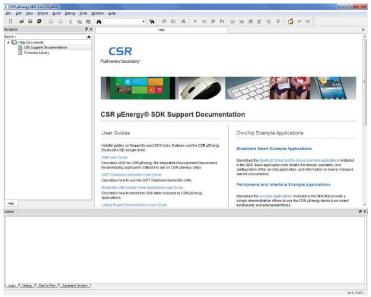

Figure 22 - xIDE Window

 Open the Light Control project by clicking on "Project" in the menu bar and selecting "Open Workspace". Navigate to the SDK installation folder. If the default installation path was chosen, this will be C:\CSR\_uEnergy\_CSRmesh\applications\CSRmeshLight.

The Light Control application allows a Bluetooth Smart-enabled phone to send and receive CSRmesh commands and enables the user to control the LED on the Target board.

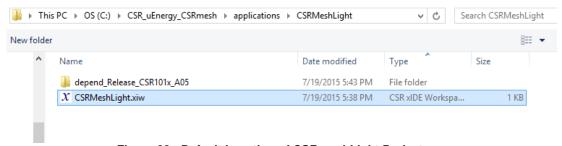

Figure 23 - Default Location of CSRmeshLight Project

Compile the Light Control application by clicking on **Build** in the SDK menu bar. Select **Build Active Project** or press **F7** shortcut key. This will build all of the files included in the active project in the current workspace using the selected configuration into an application image for the Target board.

The build is incremental, so the minimum set of builds are performed in order to reflect changes to source files and configurations. The Target board must remain connected during compilation.

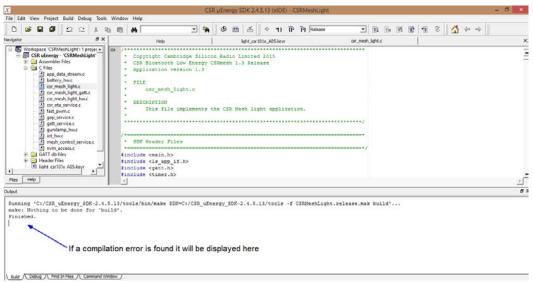

Figure 24 - Successfully Built Project

4. Download the application to the hardware by selecting **Run** from the **Debug** menu or press the **F5** shortcut key. The Light Control application will now be running on the hardware.

For more information on the Light Control application, see the *CSRmesh Light Application Note* available for download from the CSR Support website.

If desired, add additional B1010SP0-EVB-1 eval boards to the setup, following the same steps listed above. The eval boards will automatically mesh.

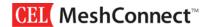

#### **COMPANION PHONE APPS: CSRMESH SDK**

The Target board LED can be controlled via a companion Android or iOS app. The apps can be downloaded from the CSRmesh portion of the CSR Support website. This section will describe the operation of the Android app.

The app will connect to a CSRmesh device. The device acts as a bridge from the phone app to the rest of the CSRmesh network.

- 1. When the app is launched, the initial screen shown below is displayed.
- 2. Tap on "Device Association" to search for devices that support CSRmesh.
- 3. Tap a discovered device to connect to it.
- 4. The app may ask you for a network passphrase. Enter any suitable passphrase to be used by all your trusted devices. Select the check box "Authorise Devices" only if you wish to use optional device authentication and know the short codes (private keys) for each of your end devices.
- 5. To control the Target board LED, select the Light Control menu option. Tap on the red portion of the color wheel and switch the control to "On". You should see the Target board LED toggle off/on as you tap between "Off" and "On".

Note: The app was designed to be used with a tri-color LED, while this eval board only has a single-color red LED, so ensure that the red region on the color wheel is selected. Also, the dimming feature of the app is not supported.

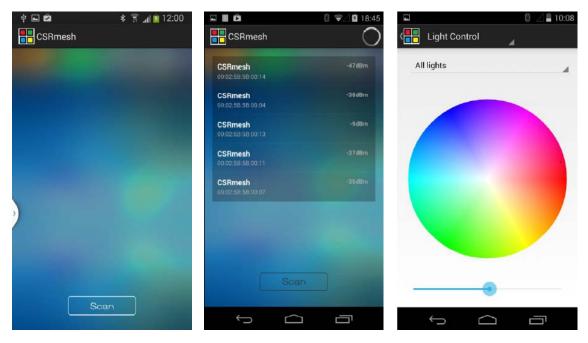

Figure 25 - Initial Screen, Device Association Screen, Light Control Screen

#### **NEXT STEPS**

For the µEnergy SDK, CSR provides application notes for many different BLE example applications, including an Alert Tag, Blood Glucose Sensor, Blood Pressure Sensor, Keyboard, Mouse, etc. Visit the "Example Applications" section at <a href="http://wiki.csr.com">http://wiki.csr.com</a> for a complete list.

For the CSRmesh SDK, CSR provides application notes for many different CSRmesh example applications, including a Switch, Heater, Temperature Sensor, etc. Visit the CSRmesh portion of the CSR Support website for a complete list.

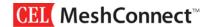

# **REFERENCE: MEASURING CURRENT ON B1010SP0-EVB-1**

To measure the total current consumed by the CEL module, a precision digital multi-meter can be used in place of the VDD\_BAT jumper. This measures all of the current flowing to the module.

In order to measure the correct current, it is also necessary to temporarily remove the SPI\_ENABLE jumper on the module. This is because in SPI mode the module has a  $47k\Omega$  pull-down resistor that is pulled high. See the figure below for the location of the VDD\_BAT and SPI\_ENABLE jumpers.

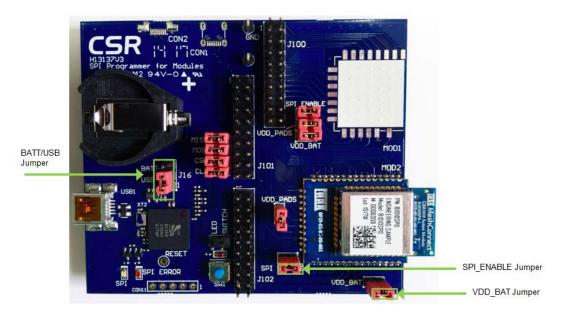

Figure 26 - SPI\_ENABLE, VDD\_BAT, BATT/USB Jumper Settings

# **REFERENCE: BATTERY OPERATION**

The Target board can be powered from a CR2032 3V Lithium Ion battery (not supplied). It should be fitted to the battery holder with the positive (+) side upwards.

When the battery is in use, the BATT/USB jumper should be moved to the BATT position. The location of this jumper is shown in the above figure.

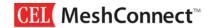

# **REFERENCE: J101 AND J102 HEADER PINOUTS**

The following tables describe the breakout connections J101 and J102 (MOD2 connections) and are intended to show where the corresponding J101 and J102 pins can be used to make a connection to the CEL B1010SP0. CSR1010 IC pin information is also included below.

# J101 Breakout Connections:

| Description  | CEL B1010SP0<br>Module Pin | CSR1010<br>IC Pin | J101<br>Header Pin |
|--------------|----------------------------|-------------------|--------------------|
| N/C          | N/C                        | N/C               | 1                  |
| AIO0         | 25                         | 13                | 3                  |
| PIO0/UART_TX | 19                         | 14                | 5                  |
| PIO3         | 10                         | 16                | 7                  |
| PIO5/D_CLK   | 27                         | 18                | 9                  |
| PIO7/MOSI    | 23                         | 20                | 11                 |
| PIO9         | 18                         | 23                | 13                 |
| PIO11        | 29                         | 25                | 15                 |
| N/C          | N/C                        | N/C               | 17                 |
| N/C          | N/C                        | N/C               | 19                 |

| J101<br>Header Pin | CSR1010<br>IC Pin | CEL B1010SP0<br>Module Pin | Description  |
|--------------------|-------------------|----------------------------|--------------|
| 2                  | N/C               | N/C                        | N/C          |
| 4                  | 15                | 20                         | PIO1/UART_RX |
| 6                  | N/C               | N/C                        | N/C          |
| 8                  | 17                | 15                         | PIO4         |
| 10                 | 19                | 22                         | PIO6/CSB     |
| 12                 | 22                | 24                         | PIO8/MISO    |
| 14                 | 24                | 21                         | PIO10        |
| 16                 | N/C               | N/C                        | N/C          |
| 18                 | N/C               | N/C                        | N/C          |
| 20                 | N/C               | N/C                        | N/C          |

#### J102 Breakout Connections:

| Description | CEL B1010SP0<br>Module Pin | CSR1010<br>IC Pin | J102<br>Header Pin |
|-------------|----------------------------|-------------------|--------------------|
| I2C_SDA     | 11                         | 29                | 1                  |
| N/C         | N/C                        | N/C               | 3                  |
| N/C         | N/C                        | N/C               | 5                  |
| N/C         | N/C                        | N/C               | 7                  |
| N/C         | N/C                        | N/C               | 9                  |
| N/C         | N/C                        | N/C               | 11                 |
| N/C         | N/C                        | N/C               | 13                 |
| AIO1        | 28                         | 12                | 15                 |
| VDD_BAT     | 13                         | 1                 | 17                 |
| GND         | 1, 2, 12,<br>31, 33        | PAD               | 19                 |

| J102<br>Header Pin | CSR1010<br>IC Pin | CEL B1010SP0<br>Module Pin | Description |
|--------------------|-------------------|----------------------------|-------------|
| 2                  | 28                | 14                         | I2C_SCL     |
| 4                  | N/C               | N/C                        | N/C         |
| 6                  | N/C               | N/C                        | N/C         |
| 8                  | N/C               | N/C                        | N/C         |
| 10                 | N/C               | N/C                        | N/C         |
| 12                 | N/C               | N/C                        | N/C         |
| 14                 | 11                | 30                         | AIO2        |
| 16                 | 4                 | 7                          | WAKE        |
| 18                 | N/C               | N/C                        | N/C         |
| 20                 | PAD               | 1, 2, 12,<br>31, 33        | GND         |

<sup>\*</sup> See CSR1010 and B1010SP0 datasheets for detail pin descriptions.

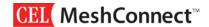

# **REFERENCES**

| Reference Documents                              | Download    |
|--------------------------------------------------|-------------|
| California Eastern Laboratories                  |             |
| 0019-00-07-00-000 B1010SP0 Mini Module Datasheet | <u>Link</u> |
| CSR                                              |             |
| CSR1010 Datasheet                                | <u>Link</u> |
| CSR Wiki                                         | <u>Link</u> |

#### **REVISION HISTORY**

| Previous Versions       | Changes to Current Version                                            | Page(s) |
|-------------------------|-----------------------------------------------------------------------|---------|
| 0019-02-08-01-000       | Initial Release                                                       | N/A     |
| (Issue A) July 20, 2015 | Illiliai nelease                                                      | IN/A    |
| 0019-02-08-01-000       | Updated Login and CSR software download procedure and figure numbers. | All     |
| (Issue B) Sept. 9, 2015 | Added section Using B1010SP0-EVB-1 UART Debug Port                    | All     |

# **DISCLAIMER**

The information in this document is current as of the published date. The information is subject to change without notice. For actual design-in, refer to the latest publications of CEL Data Sheets or Data Books, etc., for the most up-to-date specifications of CEL products. Not all products and/or types are available in every country. Please check with a CEL sales representative for availability and additional information.

No part of this document may be copied or reproduced in any form or by any means without the prior written consent of CEL. CEL assumes no responsibility for any errors that may appear in this document.

CEL does not assume any liability for infringement of patents, copyrights or other intellectual property rights of third parties by or arising from the use of CEL products listed in this document or any other liability arising from the use of such products. No license, express, implied or otherwise, is granted under any patents, copyrights or other intellectual property rights of CEL or others.

Descriptions of circuits, software and other related information in this document are provided for illustrative purposes in semiconductor product operation and application examples. The incorporation of these circuits, software and information in the design of a customer's equipment shall be done under the full responsibility of the customer. CEL assumes no responsibility for any losses incurred by customers or third parties arising from the use of these circuits, software and information.

#### FOR MORE INFORMATION

For more information about CEL MeshConnect products and solutions, visit our website at www.cel.com/MeshConnect.

### **TECHNICAL ASSISTANCE**

For Technical Assistance, visit <a href="http://www.cel.com/MeshConnectHelp">http://www.cel.com/MeshConnectHelp</a>